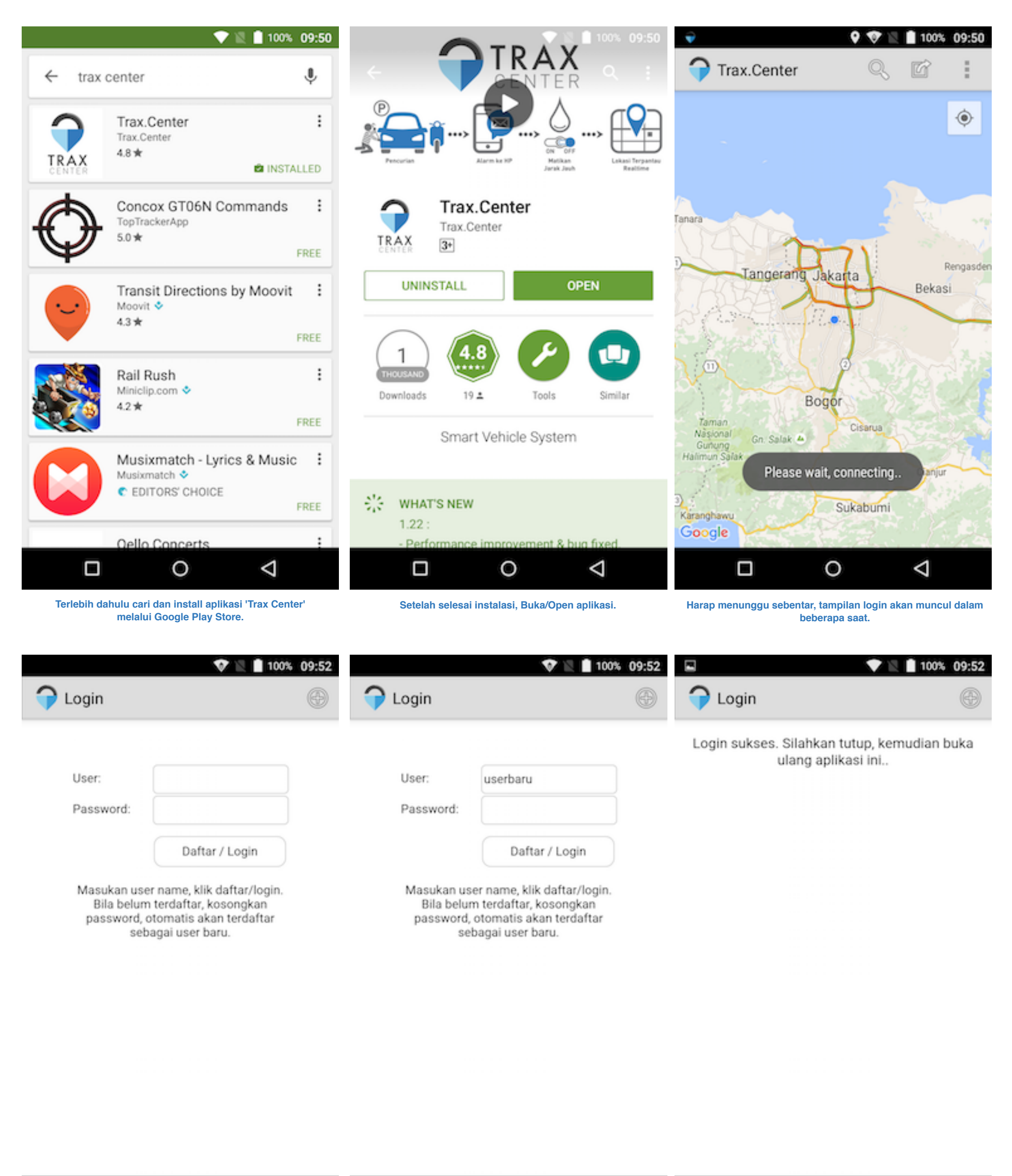

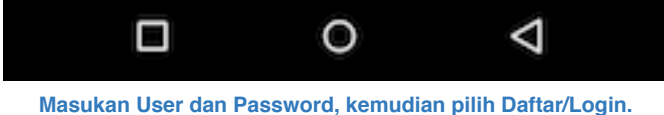

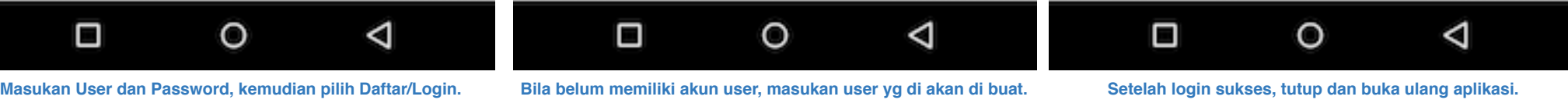

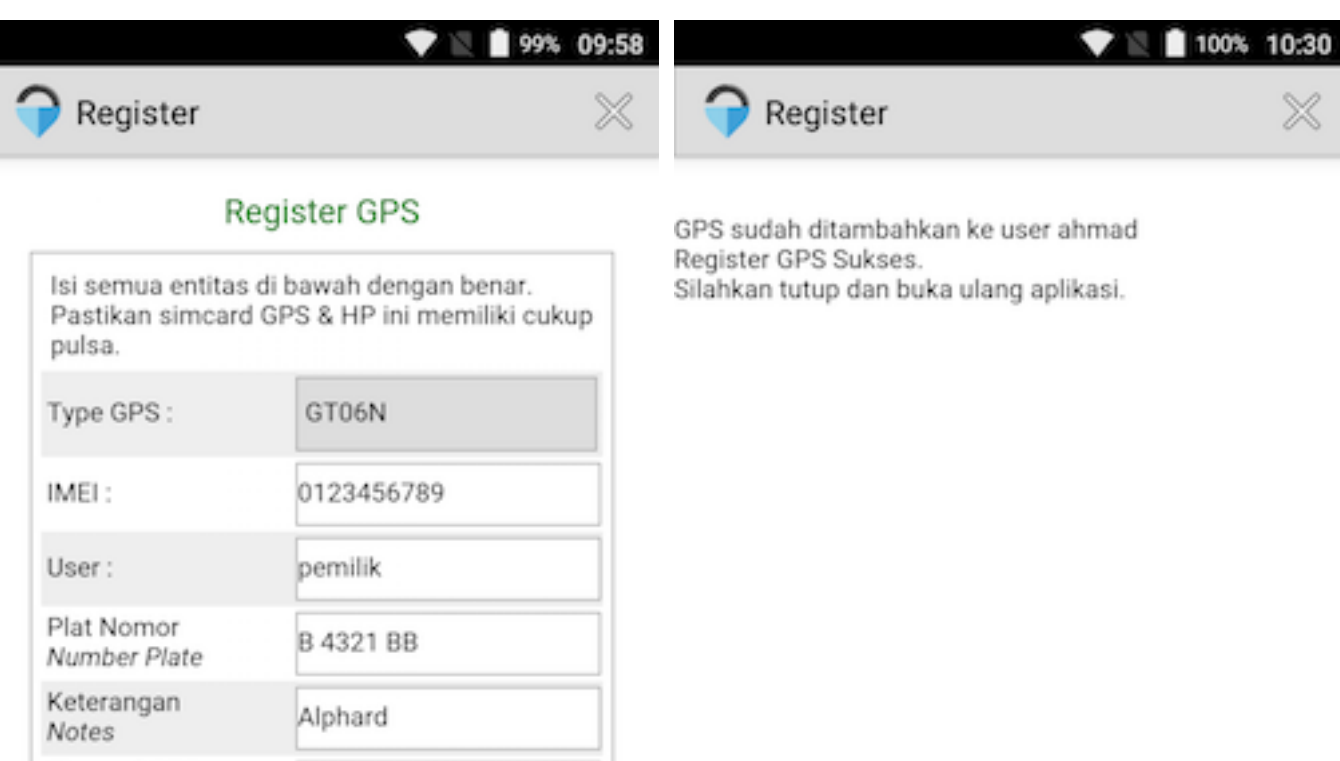

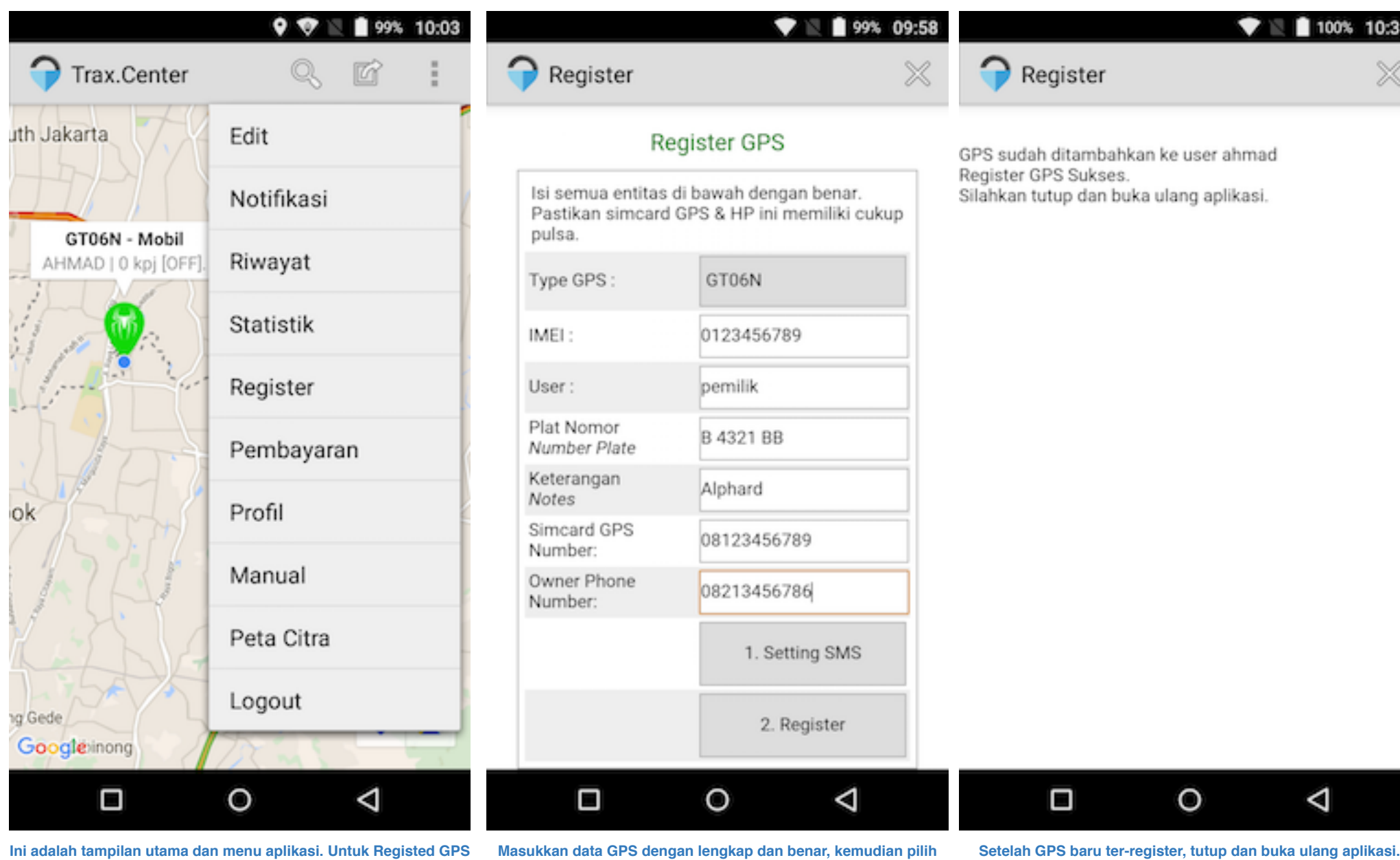

**baru, pilih 'Register'. 'Setting SMS', selanjutnya pilih Register.**

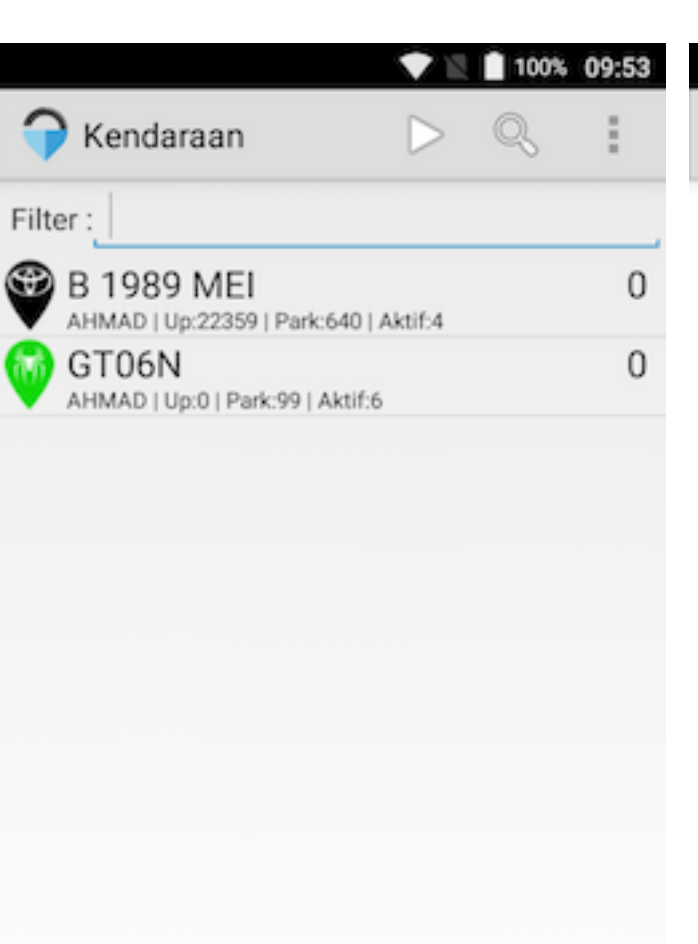

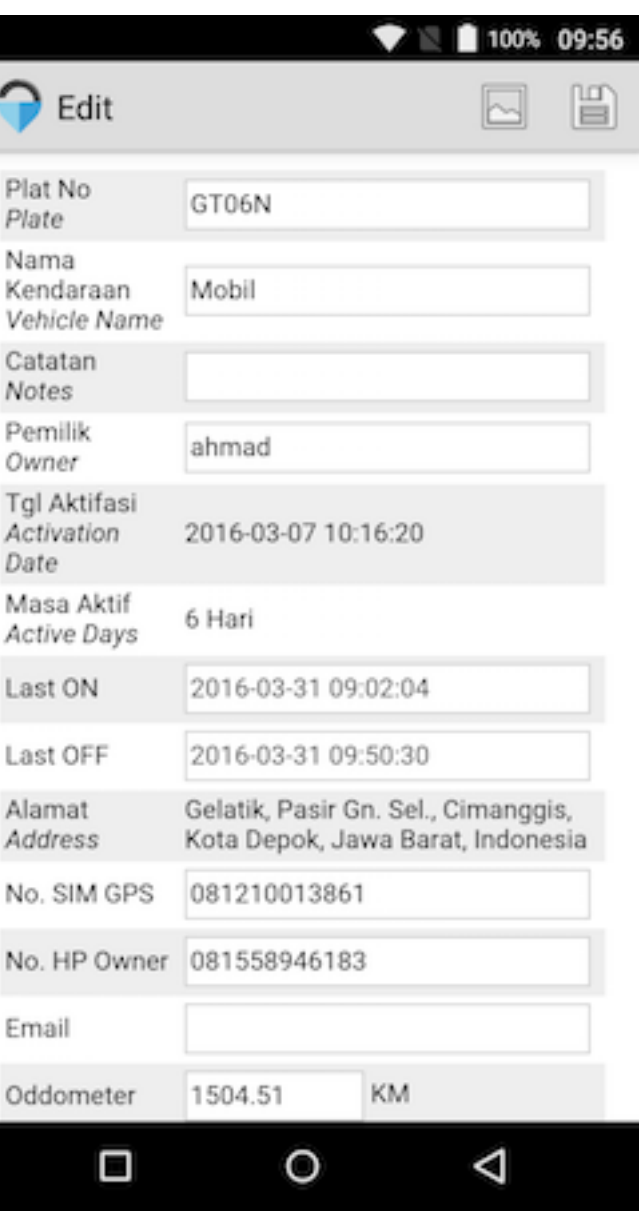

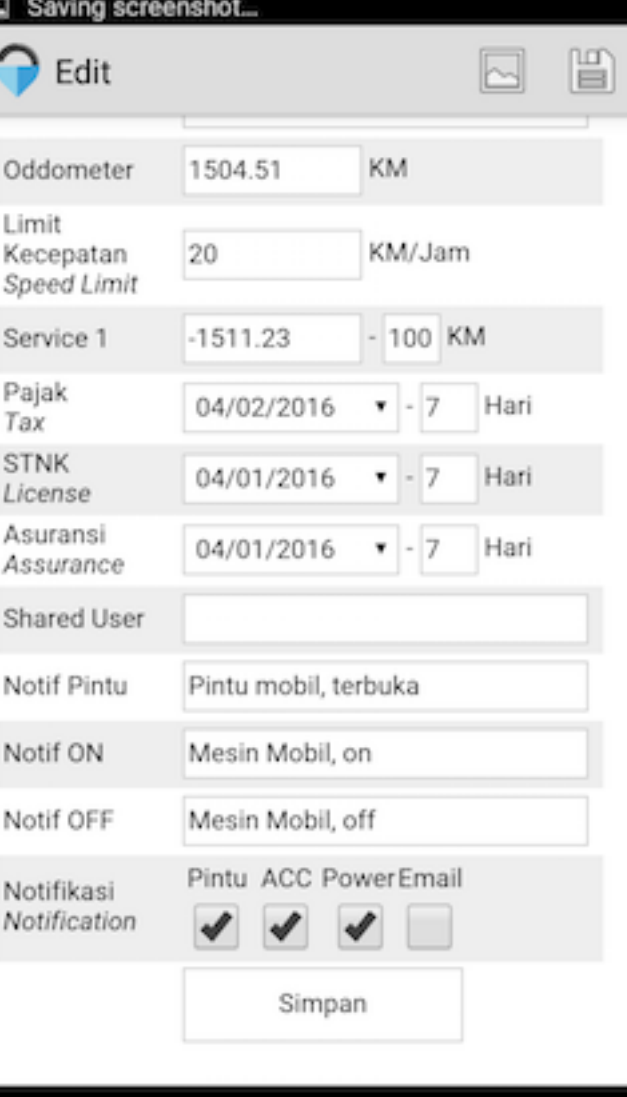

**Perintah lainnya terdapat beragam pilihan. Bisa di kirim melalui SMS atau Internet. Jika via SMS, hasilnya dapat dilihat pada inbox SMS.** ۰ 99% 09:56 N

PARAM#

**Trax.Center** 

SMS: URL#?

Cancel

Send SMS

**Get URL** 

**Pada daftar kendaraan ini dapat melakukan pencarian berdasarkan plat nomor, kecepatan, dll.**

**VERSION#** 

 $\circ$ 

OK

◁

**Send iNet** 

Total: 2

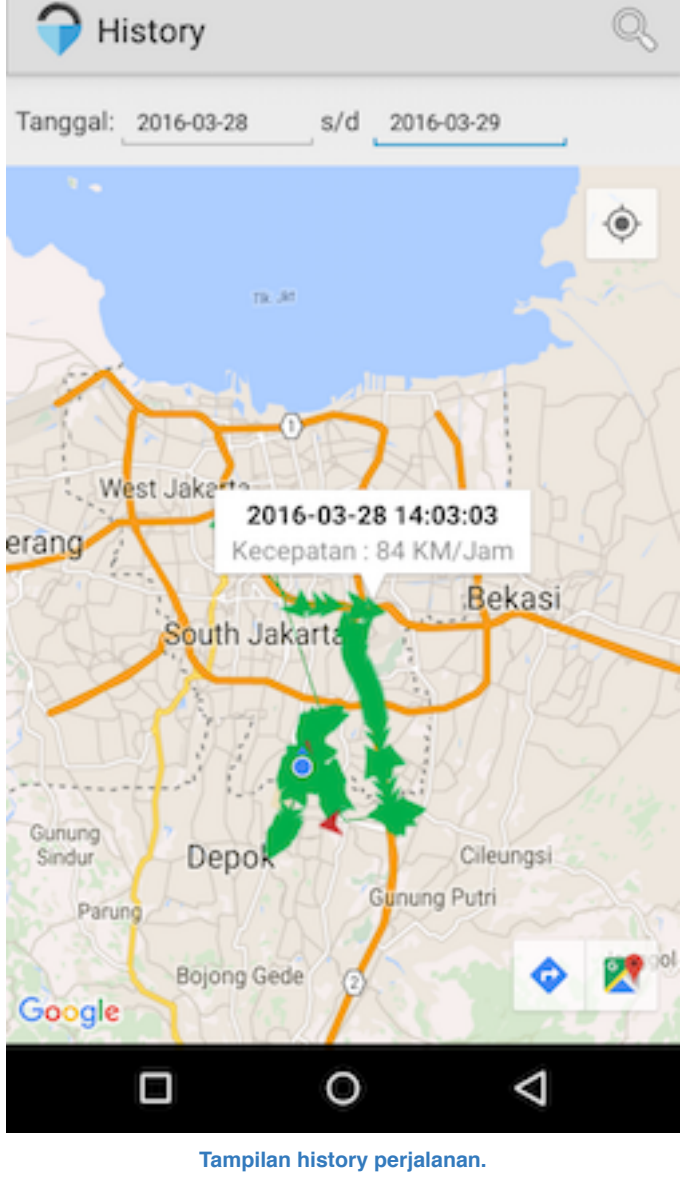

Ο

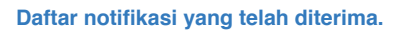

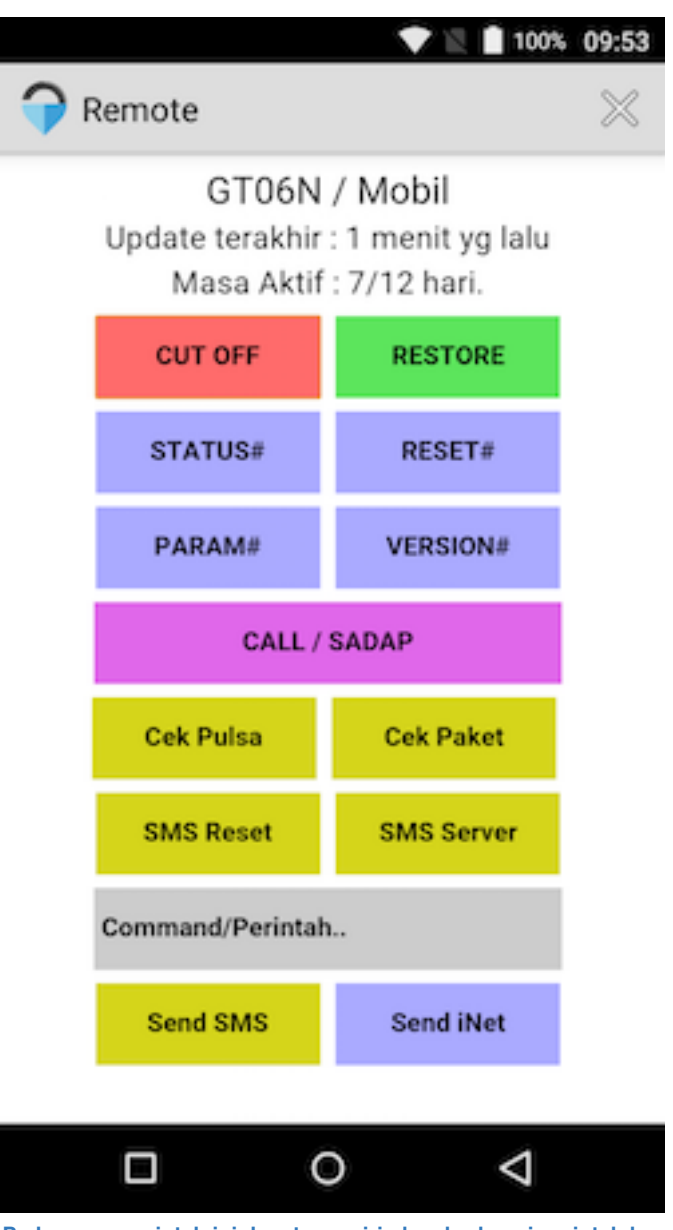

O

◁

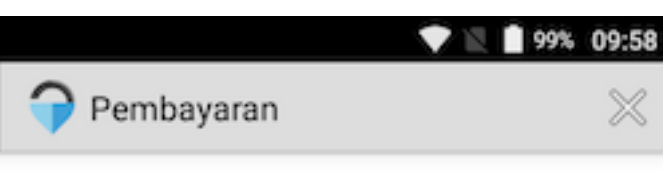

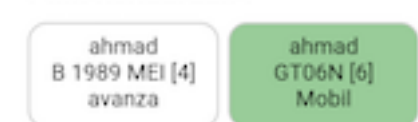

Pilih kendaraan:

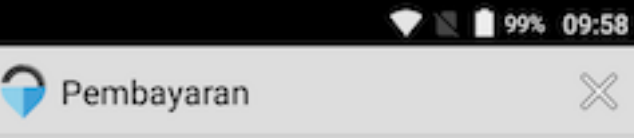

X

Anda belum menyelesaikan pembayaran.

Harap melakukan transfer sebesar: Rp. 50.308

 $\triangleleft$ Ο O

**Pada menu Edit berisi detail data GPS. Notifikasi text dan suara dapat di sesuaikan dengan selera dan dapat di non aktifkan.**

 $\circ$ 

◁

Ο

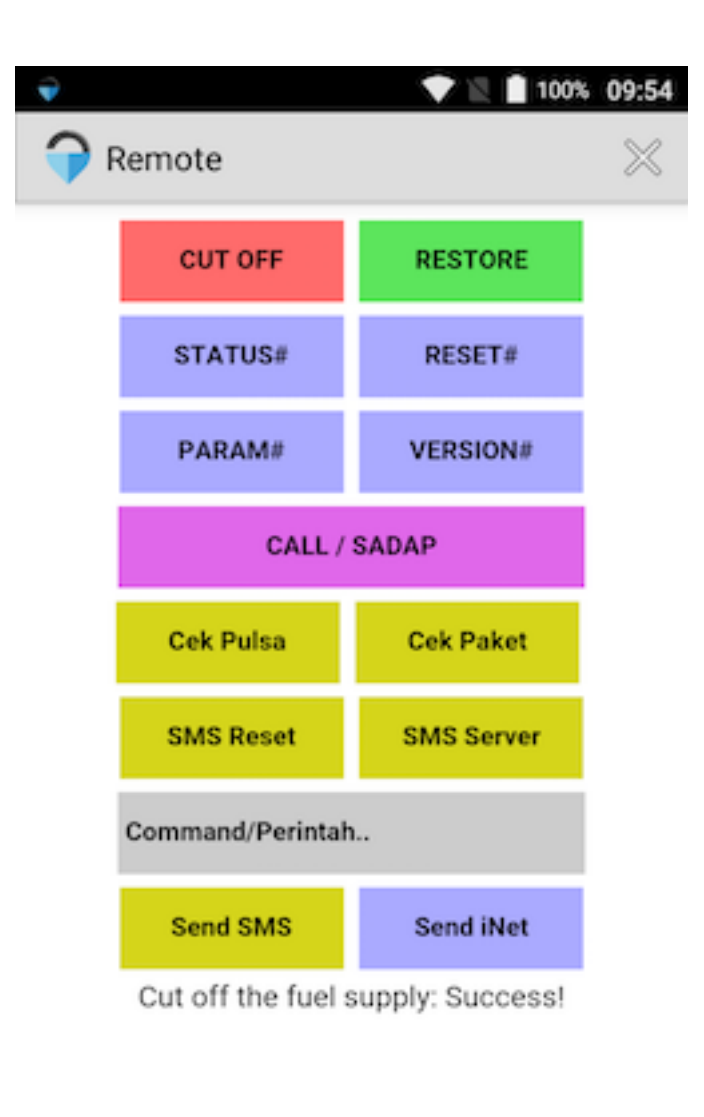

 $\circ$ ◁ Ο

**Pada menu perintah ini dapat mengirimkan berbagai perintah ke GPS.**

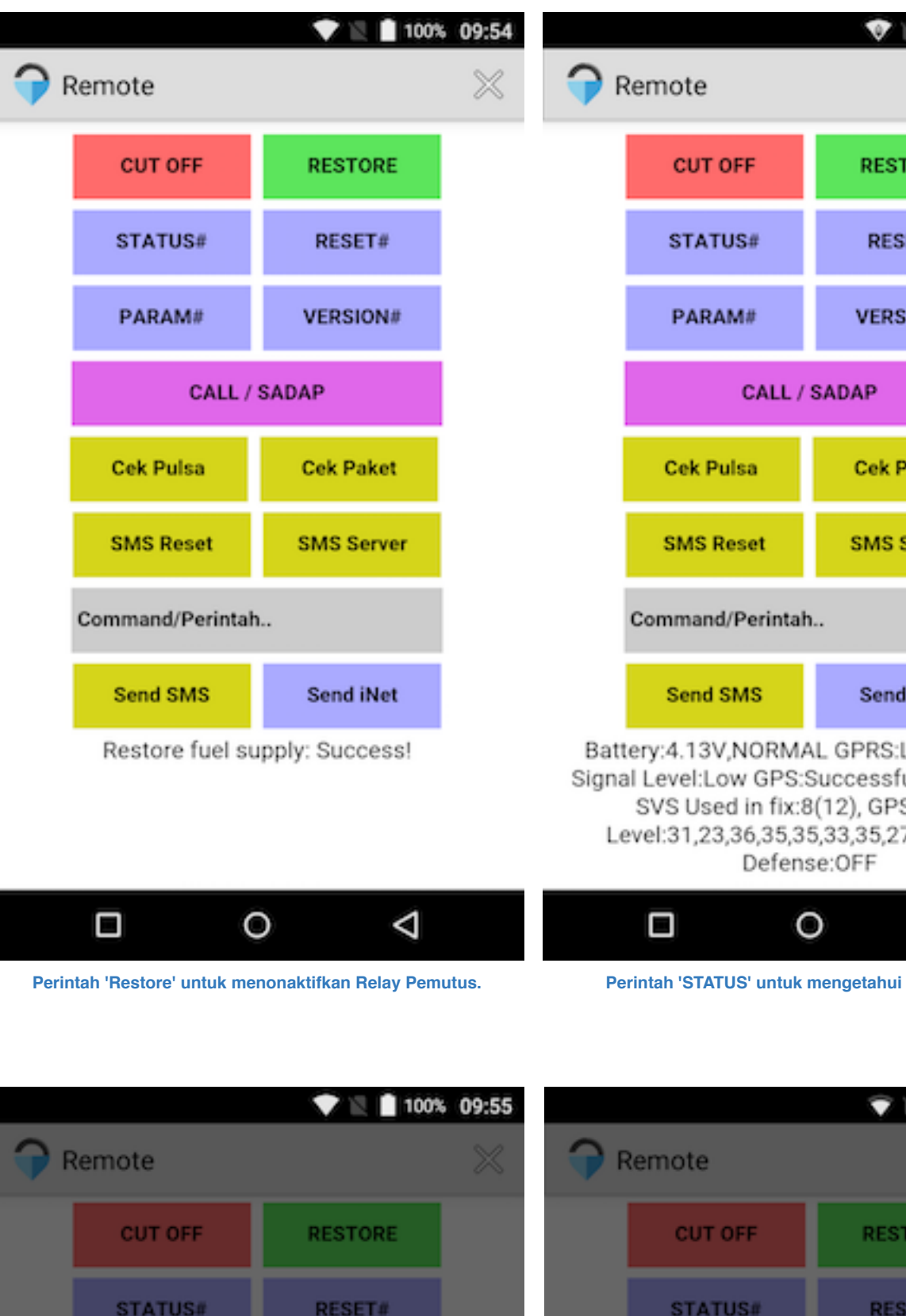

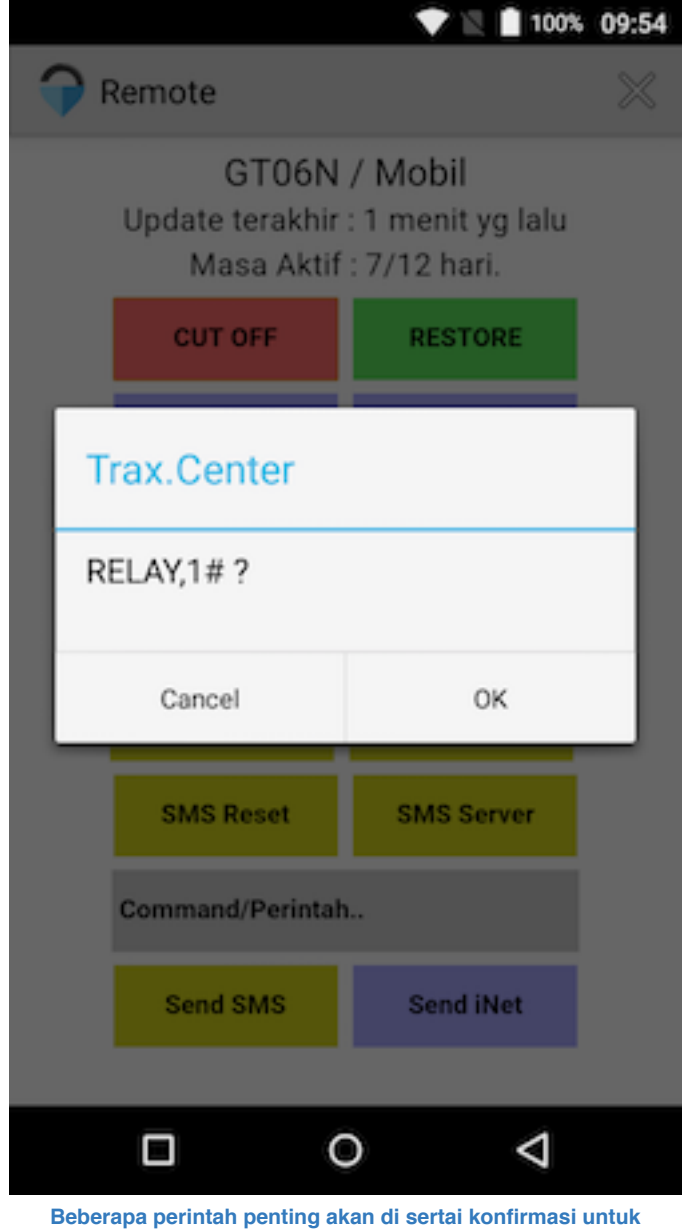

**menghidari kesalahan.**

**Status perintah yg terkirim akan muncul pada bagian bawah.**

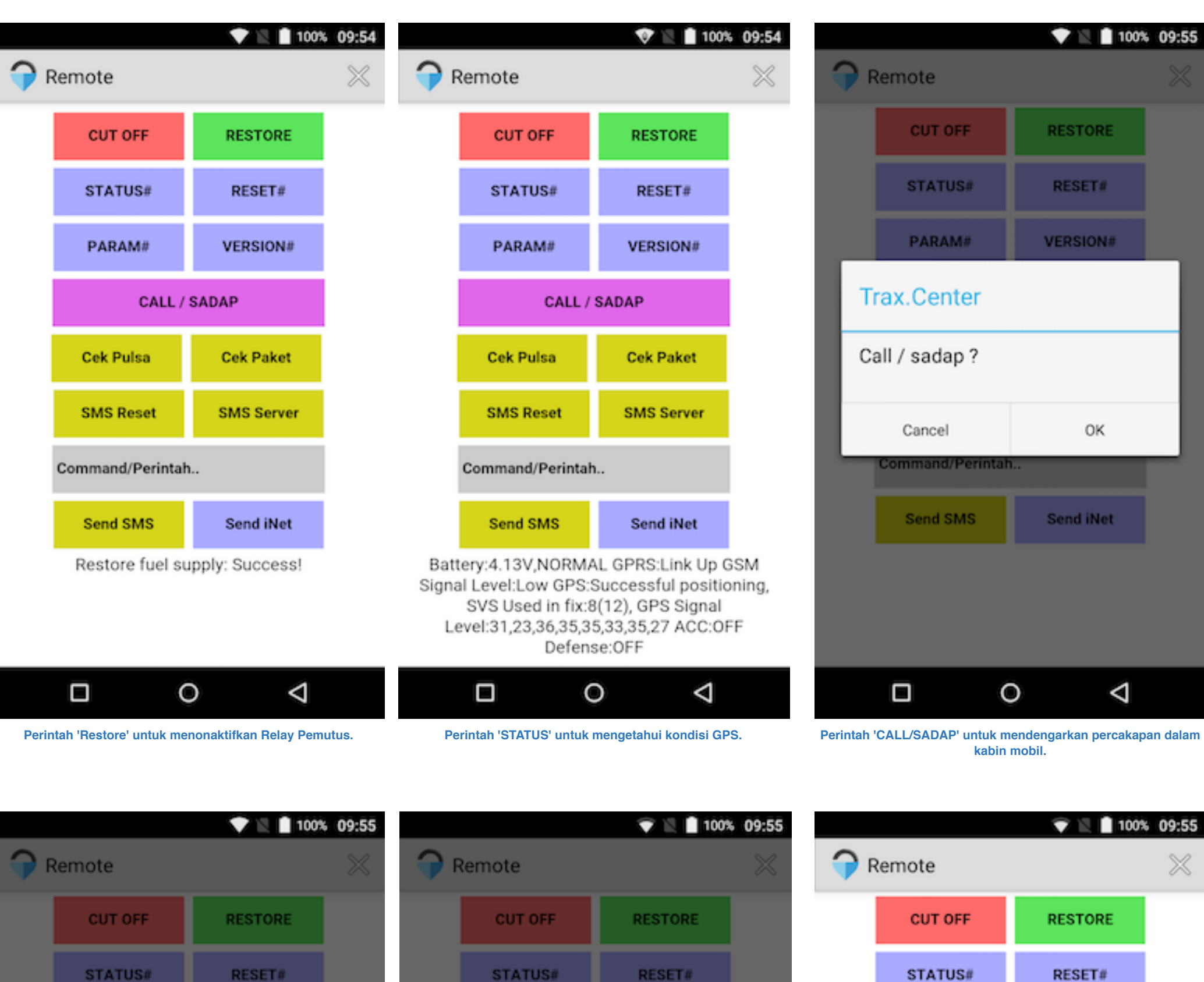

Pengaturan pesan suara terdapat pada Setting, Language & Input. **Pilih Text-to-speech output.** Pastikan 'Google TTS' sudah terinstal, bila belum bisa install dari **Play Store. Setting pilihan bahasa, pilih icon 'Gear/Gir'**

O

◁

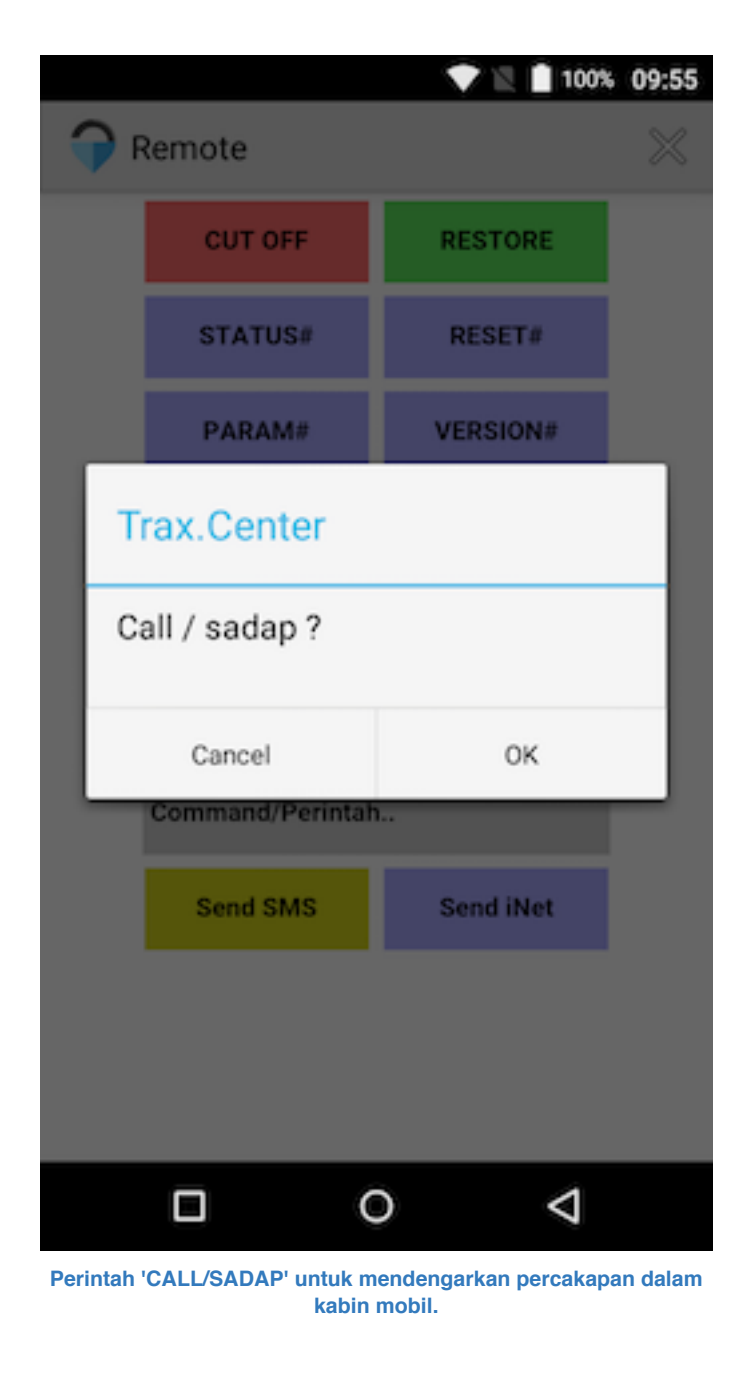

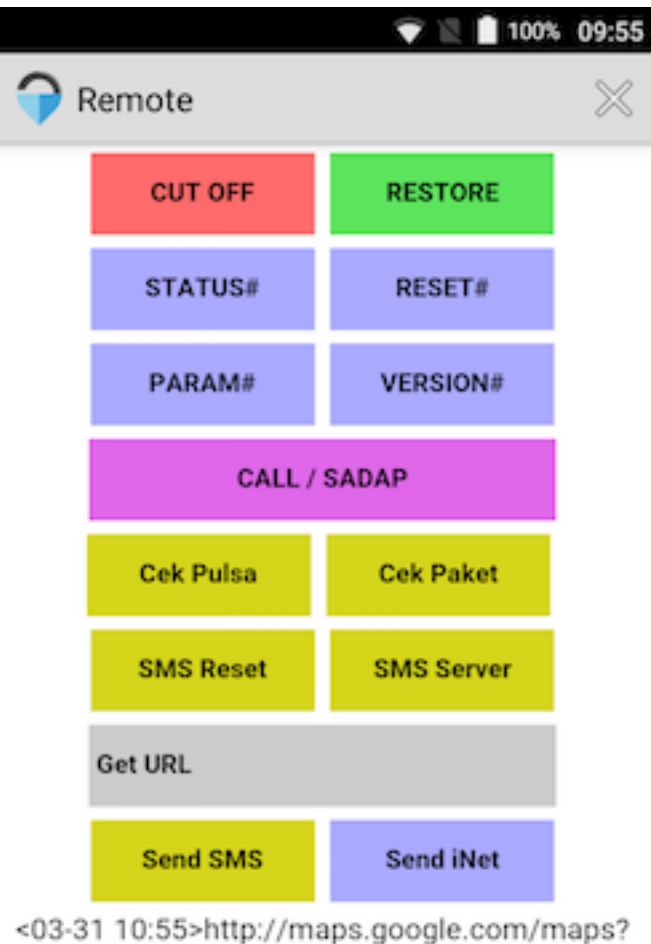

q=S6.346828,E106.839508

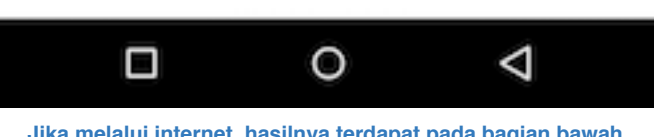

**Perintah 'CEK PULSA' untuk mengecek sisa pulsa simcard GPS. Hanya berfungsi untuk type GT06N keluaran 2015+**

Notifikasi

2016-03-31 09:50:30 Mesin Mobil, off

2016-03-31 09:02:04 Mesin Mobil, on

2016-03-31 04:33:54 Mesin Mobil, off

2016-03-31 04:33:39 Mesin Mobil, on

2016-03-31 04:32:19 Mesin Mobil, off

2016-03-31 04:32:12 Mesin Mobil, on

2016-03-31 04:30:34 Mesin Mobil, off

2016-03-31 04:30:24 Mesin Mobil, on

2016-03-31 04:16:53 Mesin Mobil, off

2016-03-31 04:16:45 Mesin Mobil, on

2016-03-31 04:15:14 Car Engine, Off

2016-03-31 04:15:08 Car Engine, On

2016-03-31 04:14:28 Door, Open

ρ

2016-03-31 04:17:03 Pintu mobil, terbuka

■ 100% 09:56

 $\times$ 

Y.

**Jika melalui internet, hasilnya terdapat pada bagian bawah.**

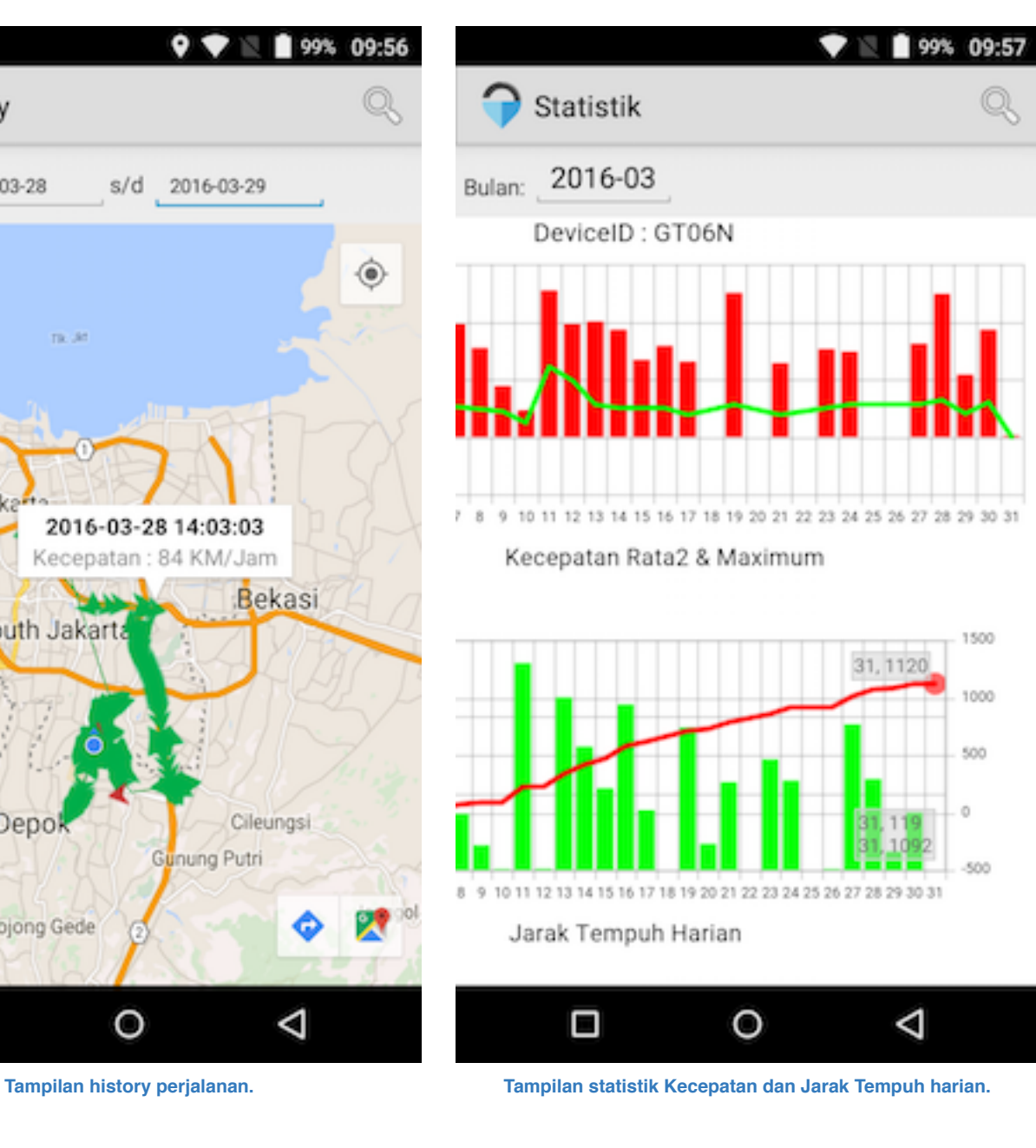

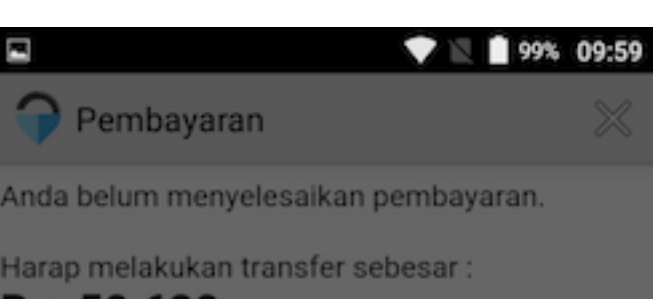

50.620

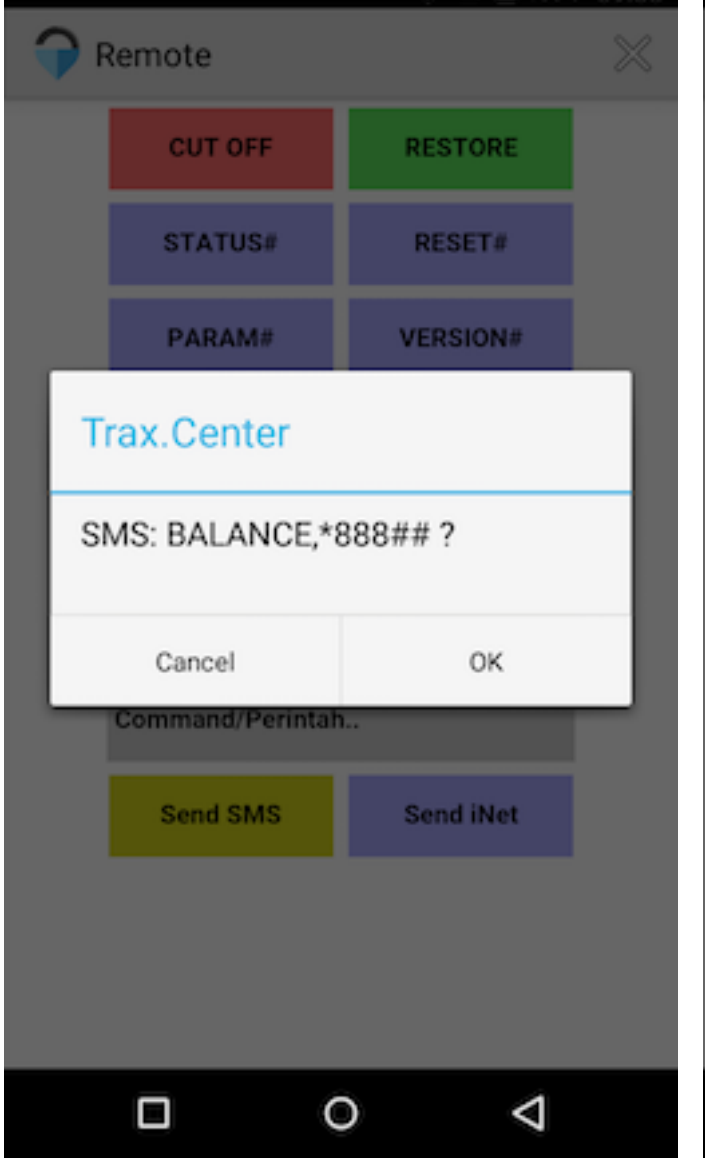

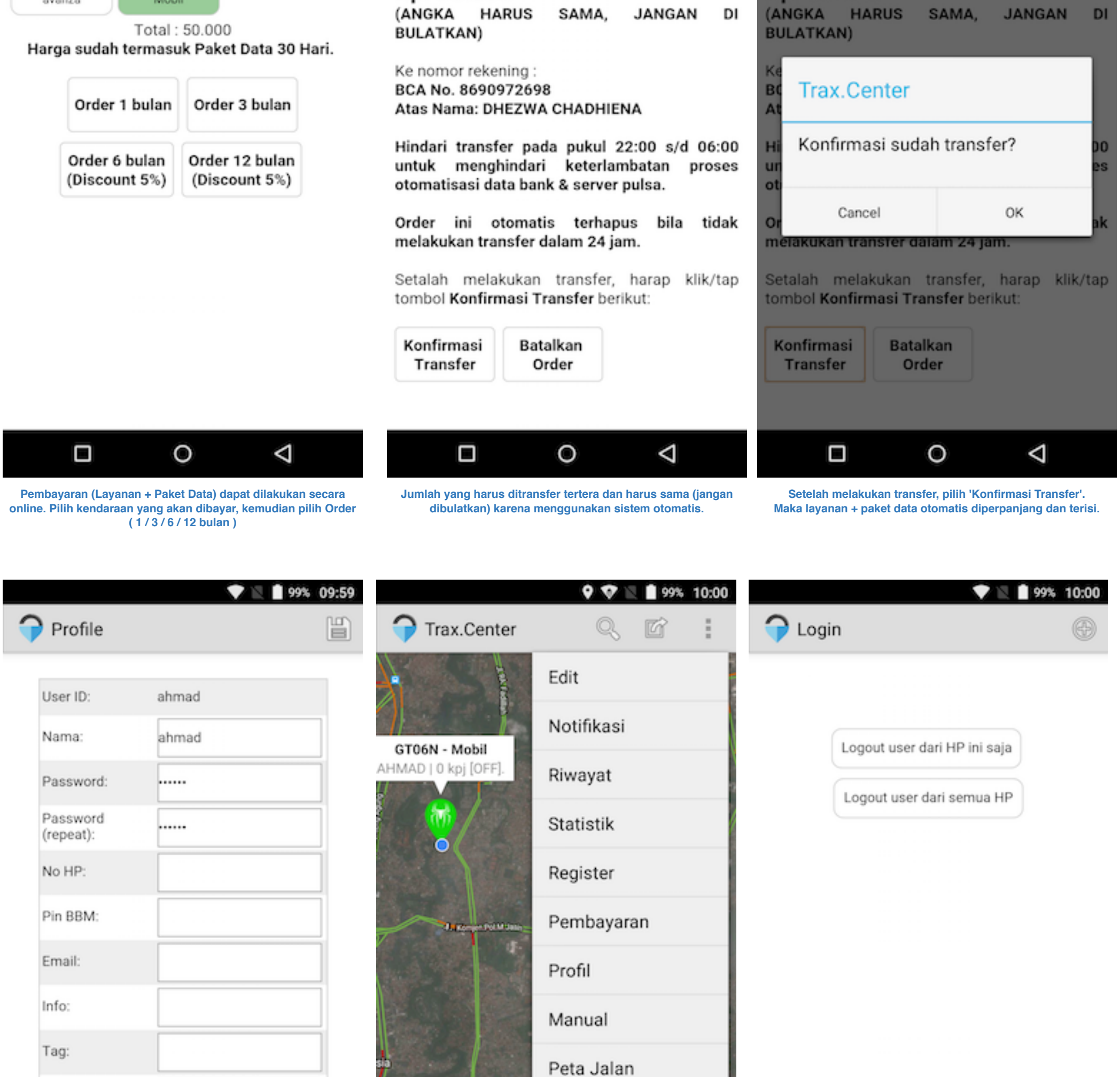

◁ Δ O

Simpan

**Tampilan Profile untuk data pribadi dan merubah password. Pilih menu 'Peta Citra / Jalan' untuk merubah tampilan tipe peta. Tampilan logout aplikasi.**

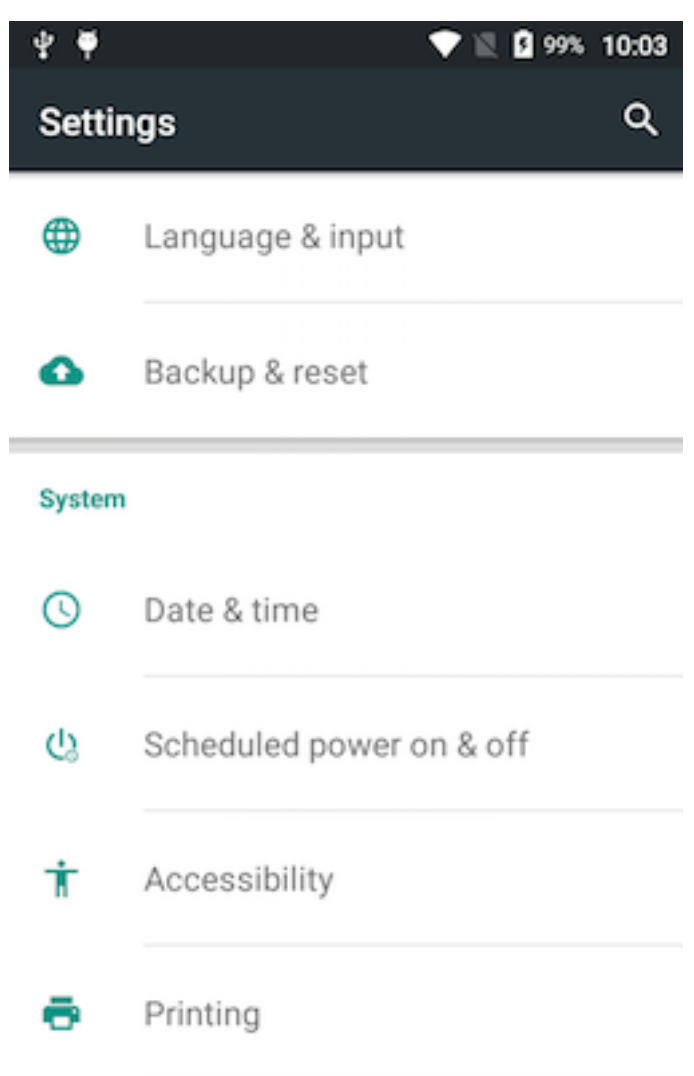

О

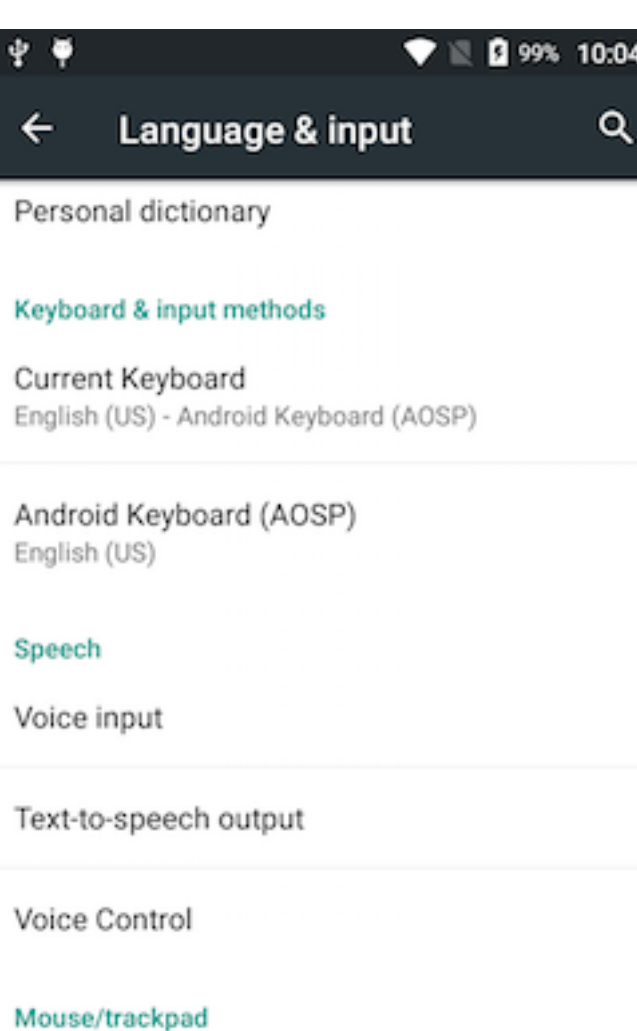

Logout

O

A

Google

O

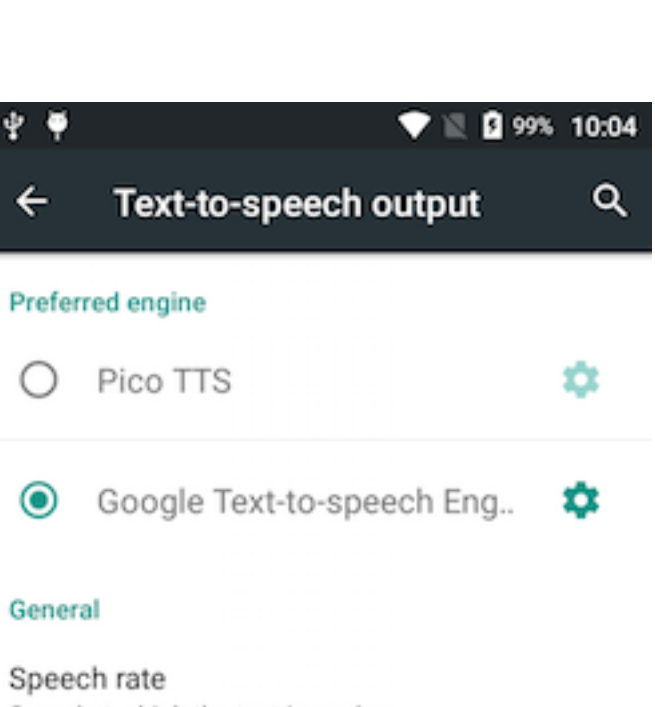

O

 $\triangleleft$ 

Speed at which the text is spoken Listen to an example Play a short demonstration of speech synthesis

## Default language status

Ο

D

Indonesian (Indonesia) is fully supported

A O O о

Pointer speed

Ą

## **Petunjuk Penggunaan Aplikasi Trax.Center**